# Migrar de CPP não integrado para CPP integrado entre pares

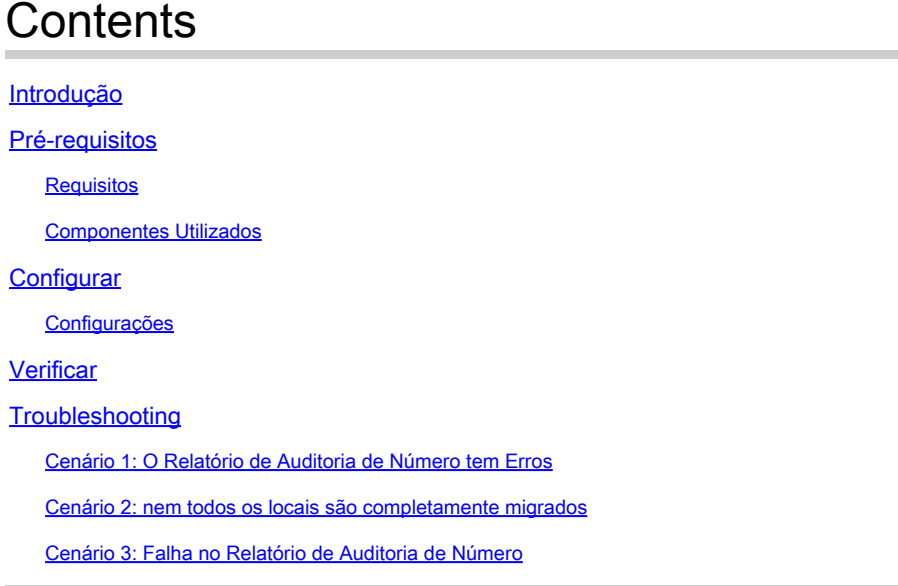

# Introdução

Este documento descreve o processo de migração da PSTN (Public Switched Telephone Network) do CCP não integrada para a PSTN (Public Switched Telephone Network) integrada para a operadora IntelePeer.

### Pré-requisitos

#### Requisitos

A Cisco recomenda que você tenha conhecimento destes tópicos:

- Cloud Connected Provider (CCP) Intelepeer não integrado
- Administração do Control Hub para recursos de chamada da organização de chamada Webex
- Arquivo HTTP (HAR) para um registro de interações do navegador da Web

#### Componentes Utilizados

As informações neste documento foram criadas a partir de dispositivos em um ambiente de laboratório específico. Todos os dispositivos utilizados neste documento foram iniciados com uma configuração (padrão) inicial. Se a rede estiver ativa, certifique-se de que você entenda o impacto potencial de qualquer comando.

### **Configurar**

#### Configurações

Etapa 1. Se você tiver algum local de Intelepeer não integrado configurado, o menu Calling > PSTN estará visível. Em Calling > PSTN, um banner de migração é exibido como: Non-Integrated to Integrated CPP migration, Action required to complete migration, Continue (Migração não integrada para CPP integrada, Ação necessária para concluir a migração, Continuar).

• Clique em Continuar e em Ação necessária para concluir a migração.

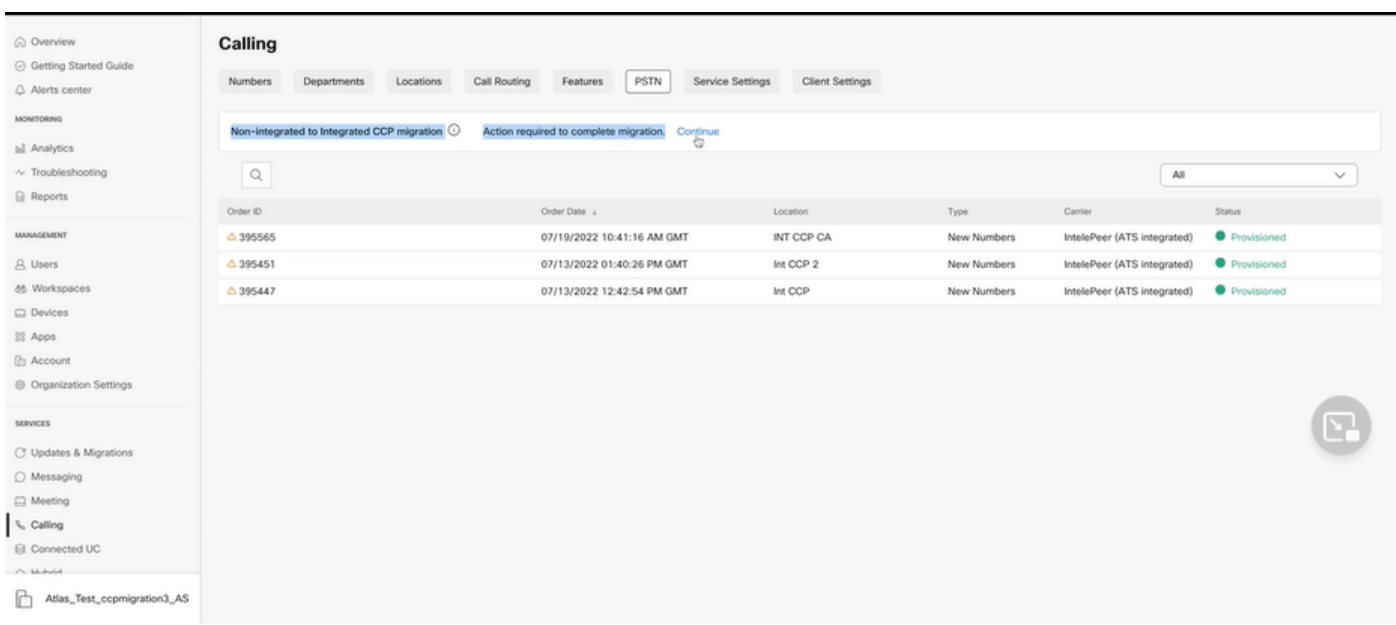

Etapa 2. O relatório de auditoria Número contém 3 guias: 1. Números não disponíveis com a portadora, 2. Números não disponíveis em WXC e 3. Configuração incompatível.

• Clique no botão Analisar e avançar se nenhum erro for exibido em nenhuma dessas guias.

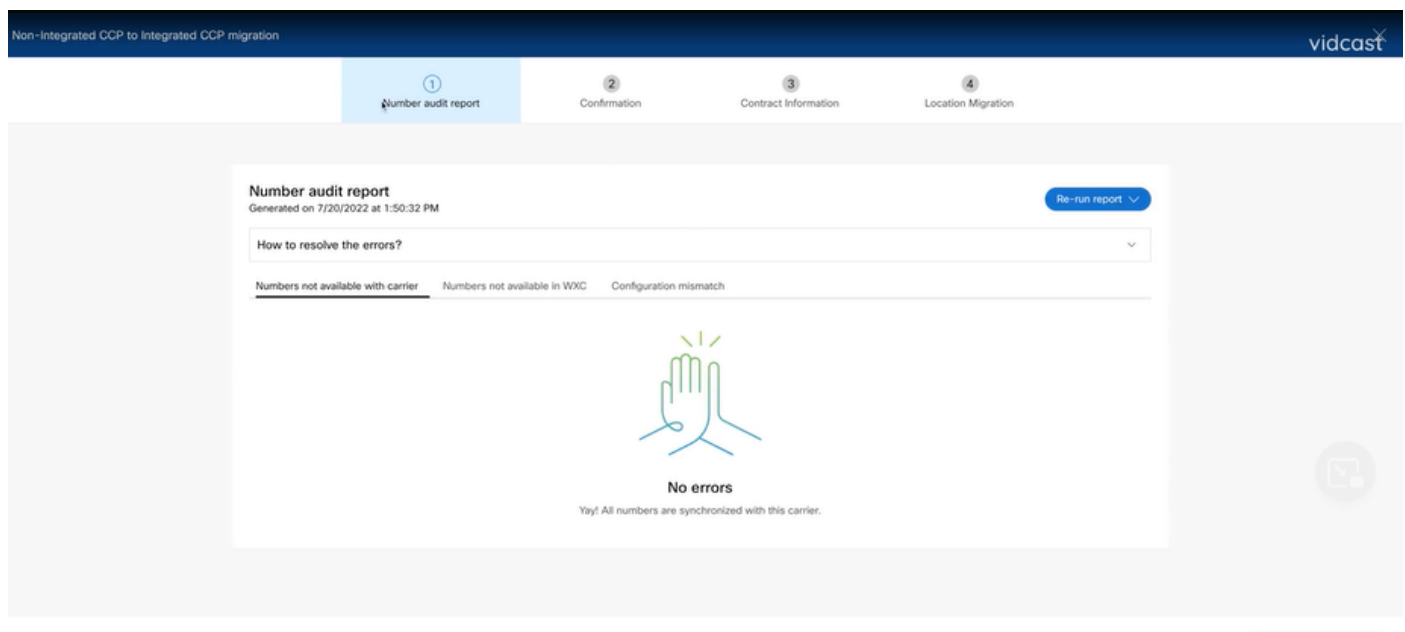

unalyze and move forwar

Etapa 3. Na página Confirmação, você pode iniciar a migração dos locais que são não integrados no Interpeer.

- Clique em Li e aceito para iniciar a migração.
- Clique no botão Iniciar migração.

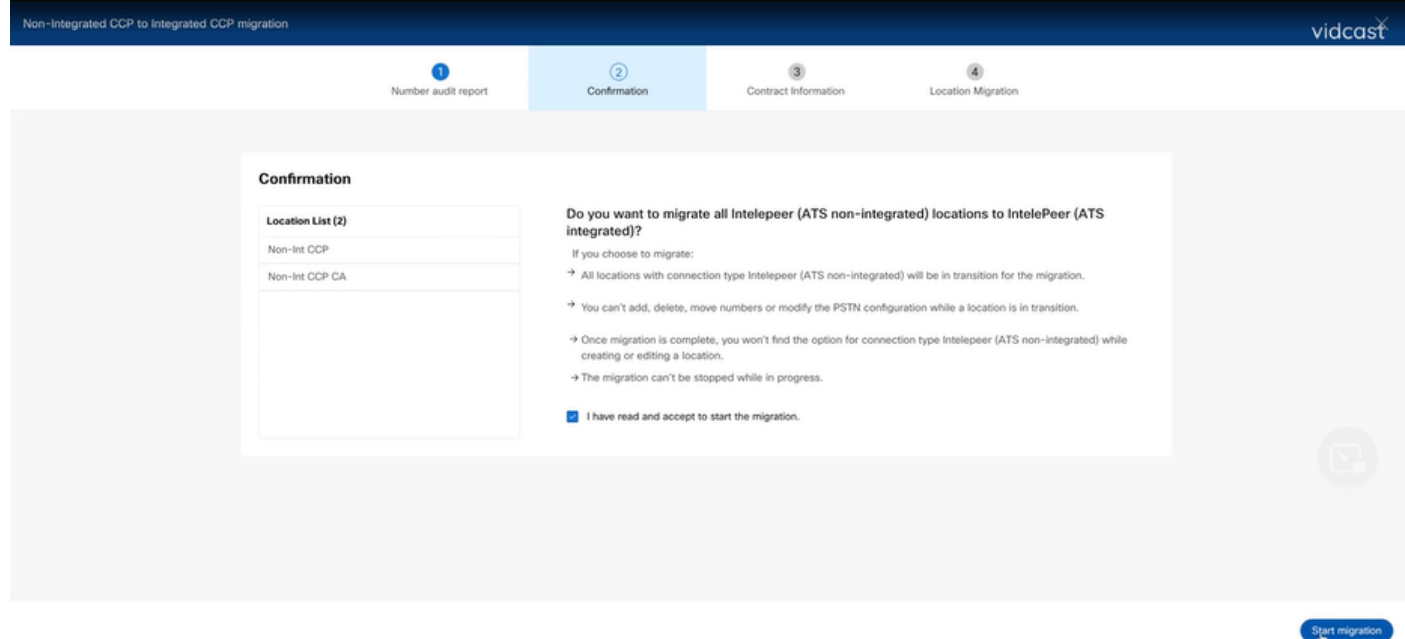

Etapa 4. A página Informações de contato seria pré-preenchida.

• Clique em Next.

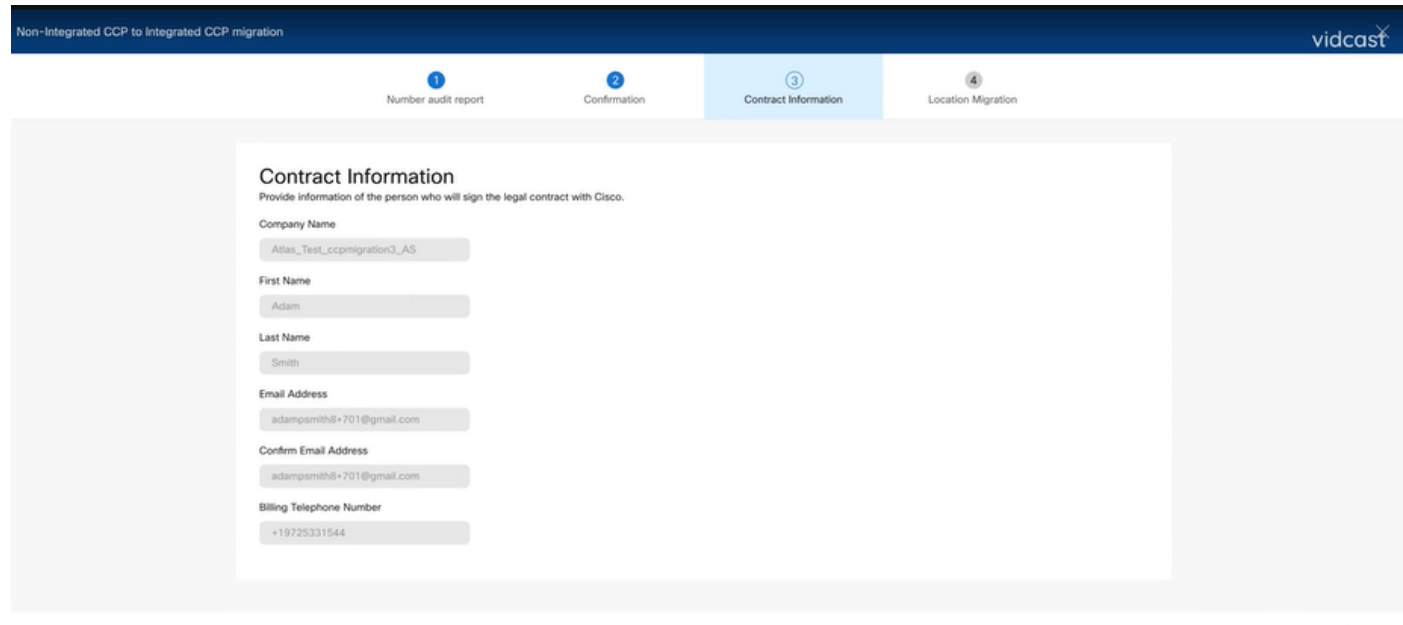

Next

Etapa 5. A página Migração de local lista os locais não integrados do Intelepeer.

a. Selecione o primeiro local, se houver mais de 1.

- b. Clique em Validate Address.
- c. Aplicar endereço sugerido, se necessário.
- d. Clique em Migrate Now.
- e. O status da migração é exibido como Concluído.

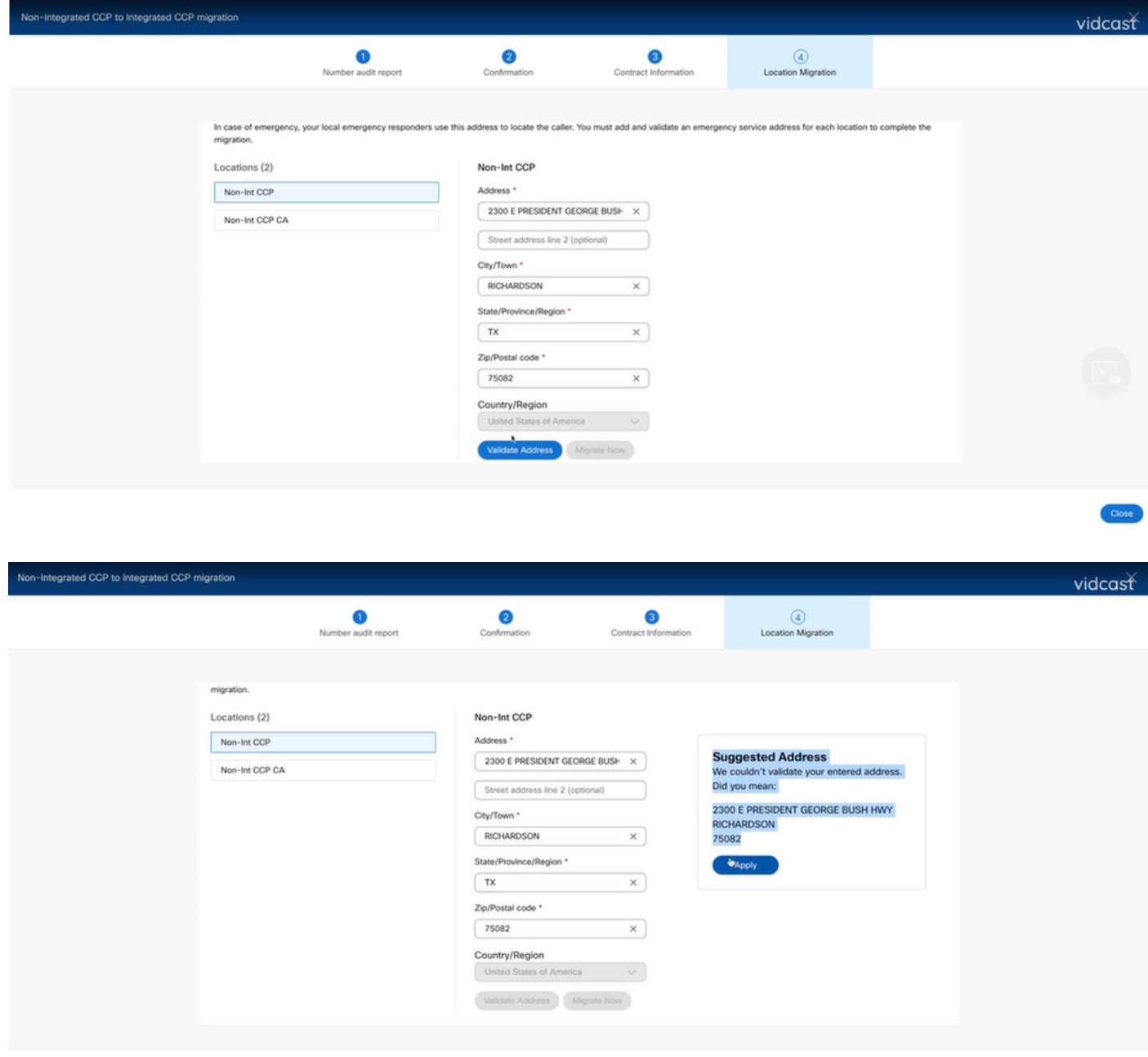

Close

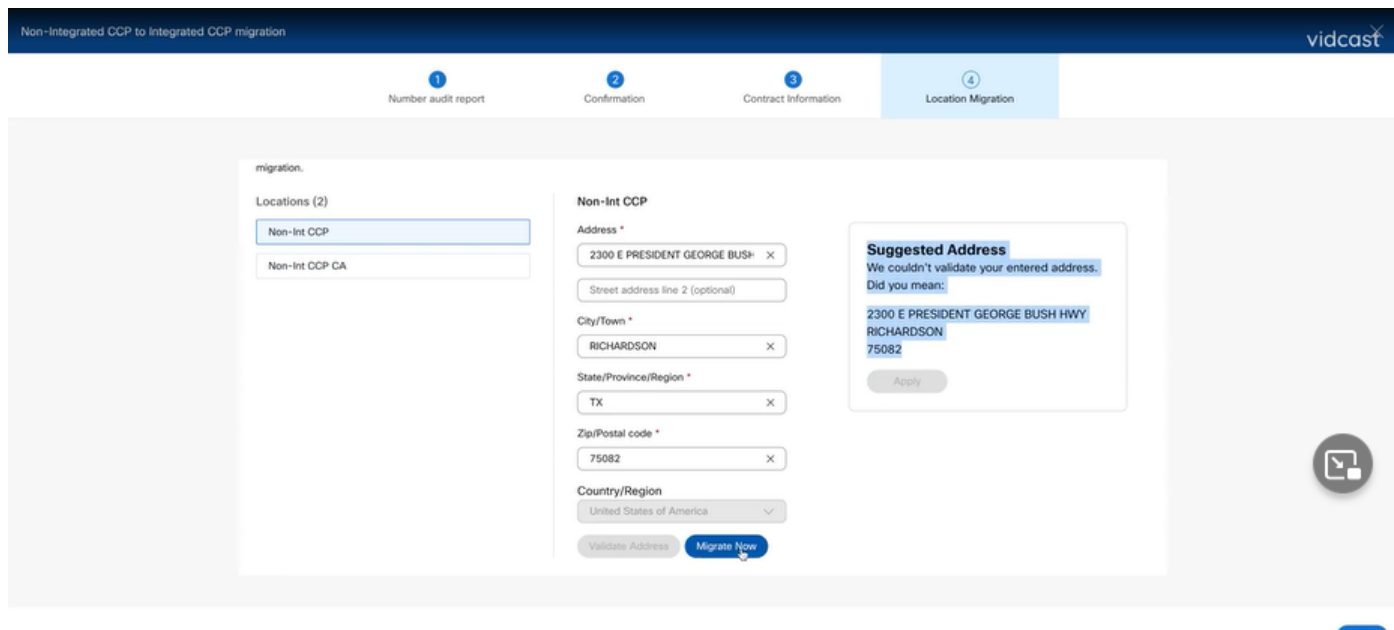

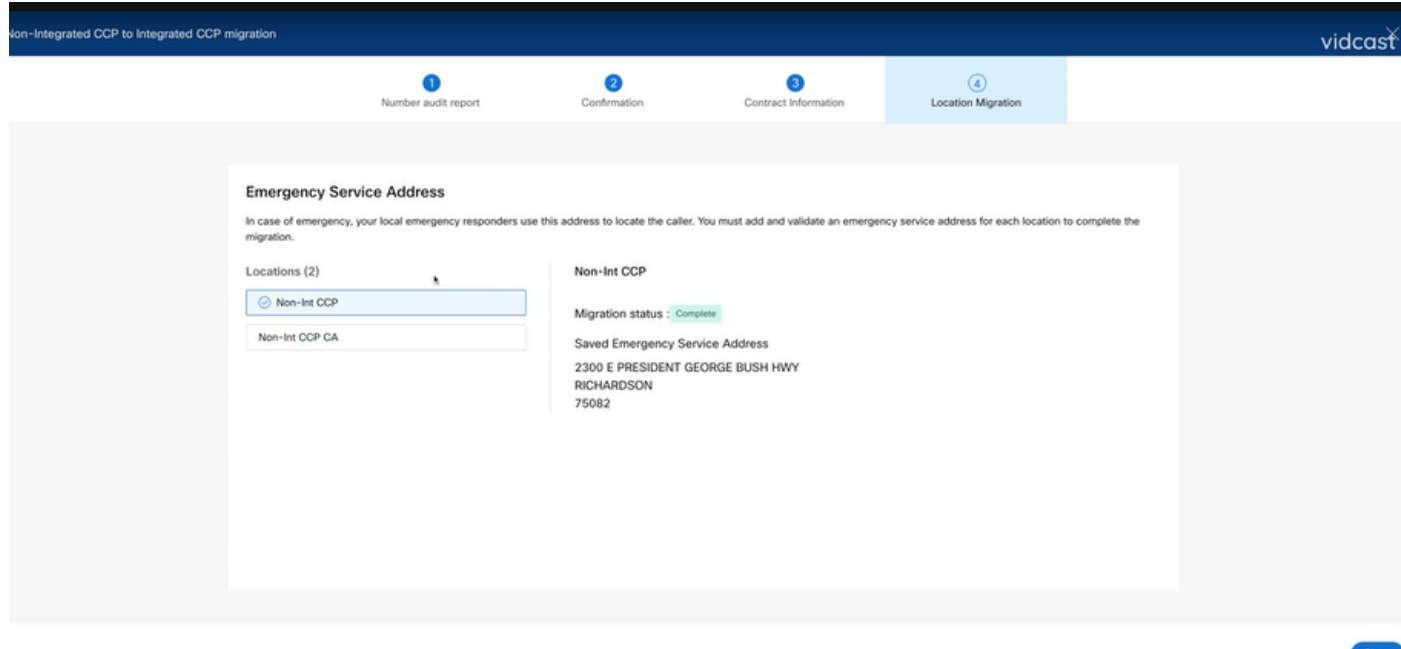

Etapa 6. Repita a Etapa 5 a-e para qualquer local não-integrado de interconexão que permanecer.

Passo 7. Clique em Fechar depois que todos os locais forem migrados para o Integrated IntelePeer.

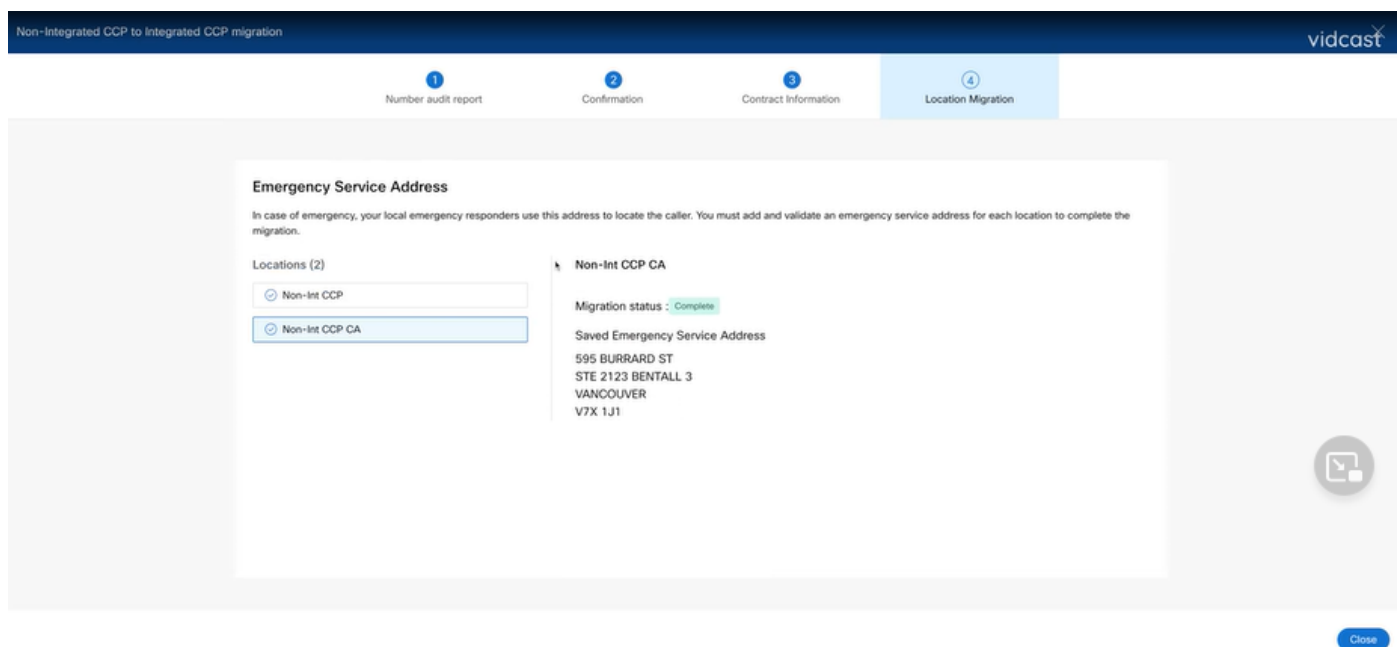

### Verificar

Se não houver mais nenhum local de Intelepeer não integrado, o banner de migração não estará mais visível em Chamada > menu PSTN após a Etapa 7 de Configurações.

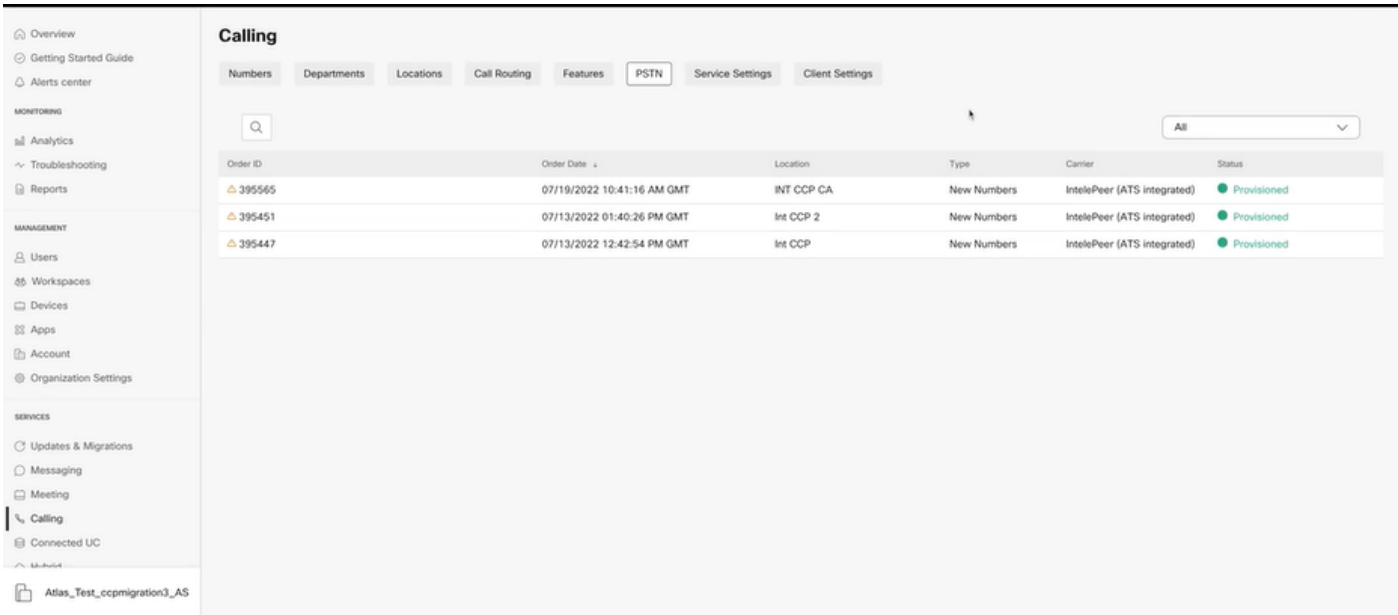

# **Troubleshooting**

Cenário 1: O Relatório de Auditoria de Número tem Erros

• Por exemplo, erros em Números não disponíveis com portadora.

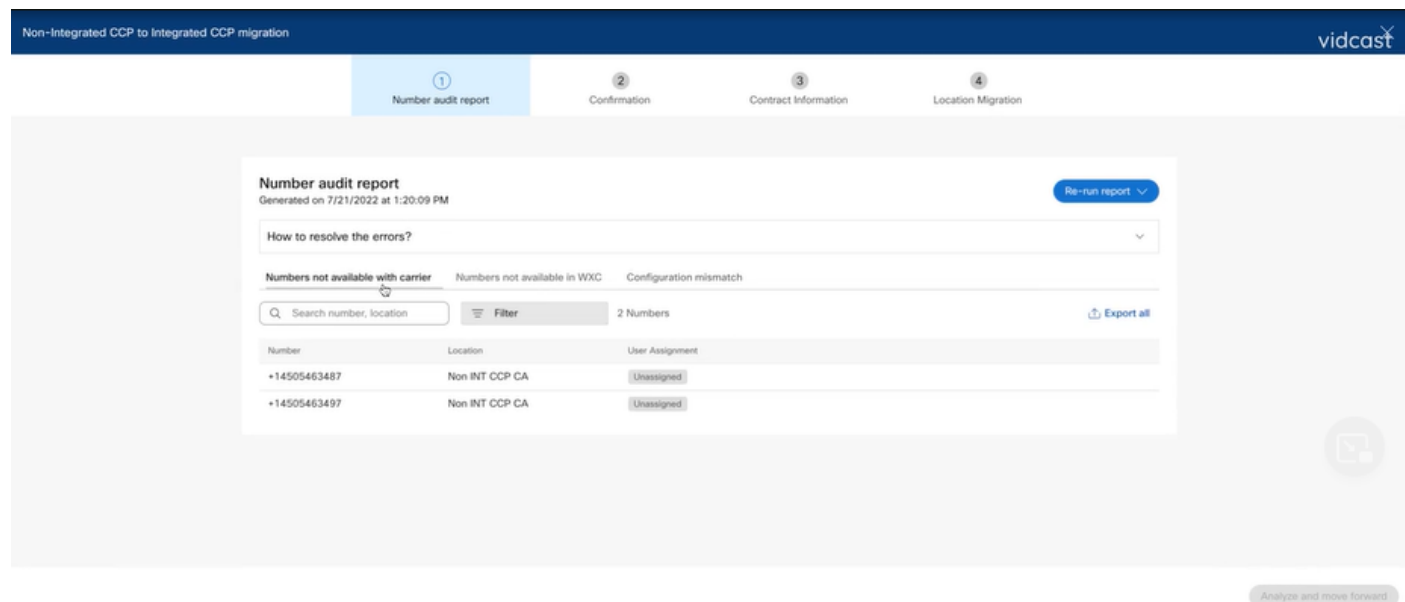

Os erros devem ser resolvidos com as instruções fornecidas no menu suspenso Como • resolver os erros? expansível na página Relatório de auditoria de número.

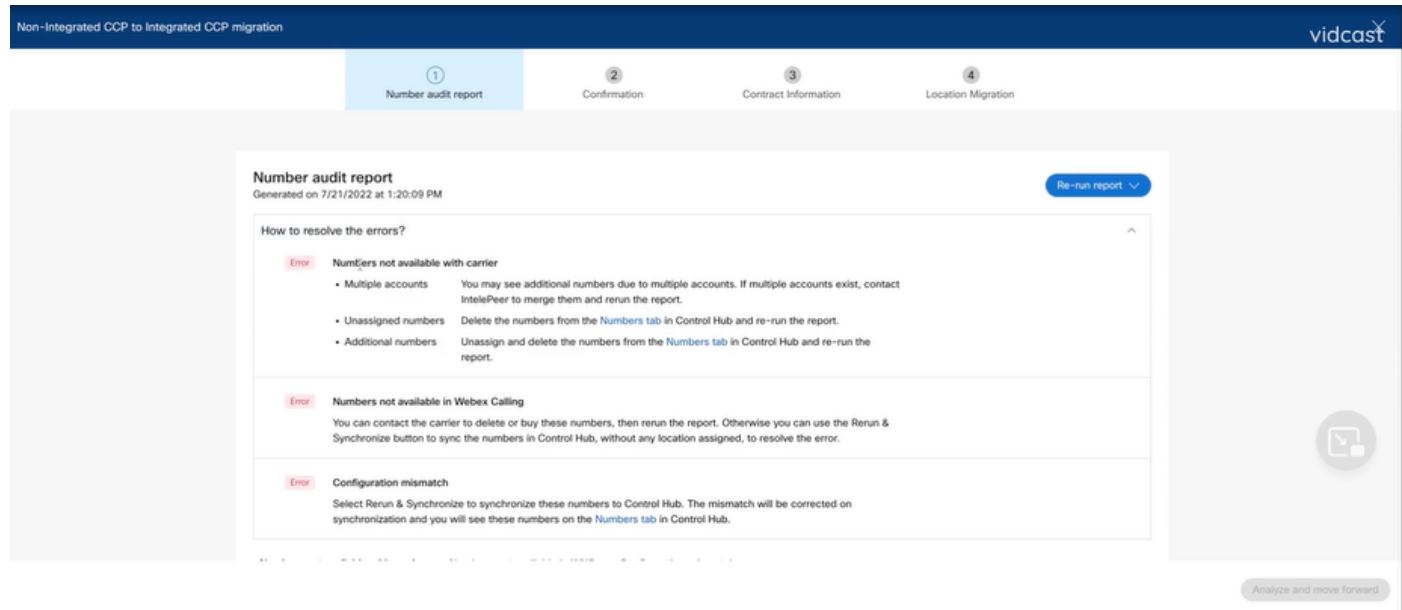

• Depois que os erros forem resolvidos, execute o botão de nova execução e sincronização.

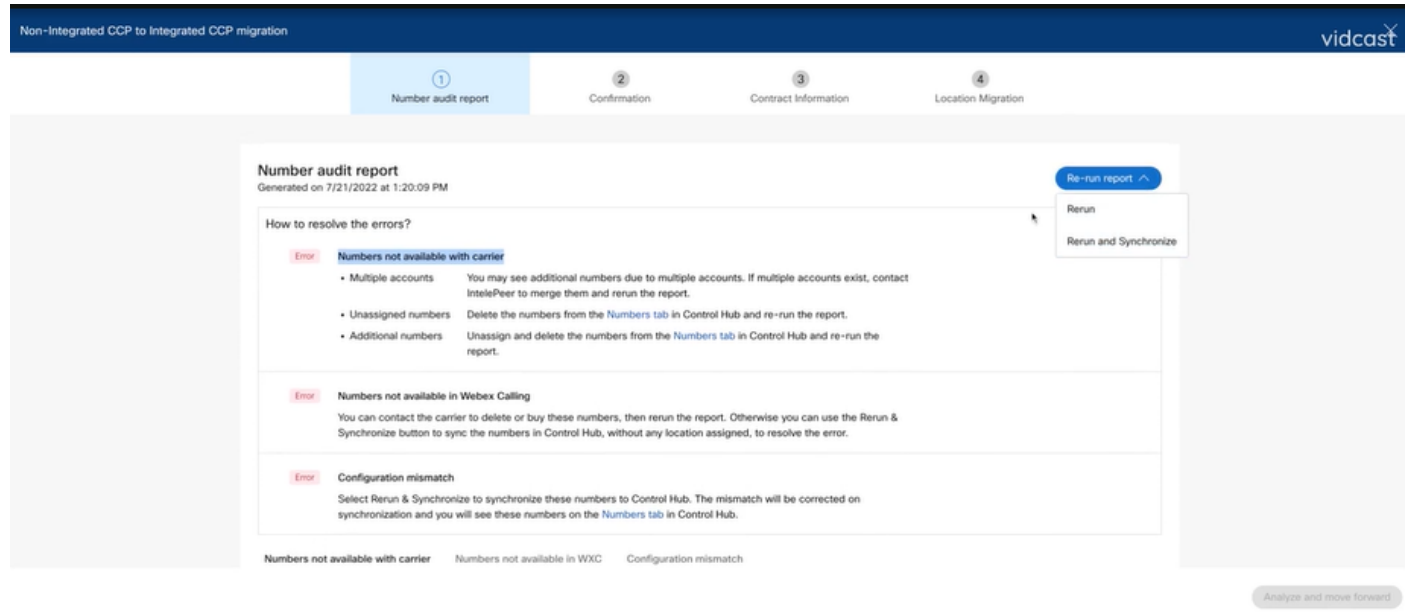

• Isso permite que o botão Analisar e avançar prossiga com o processo de migração.

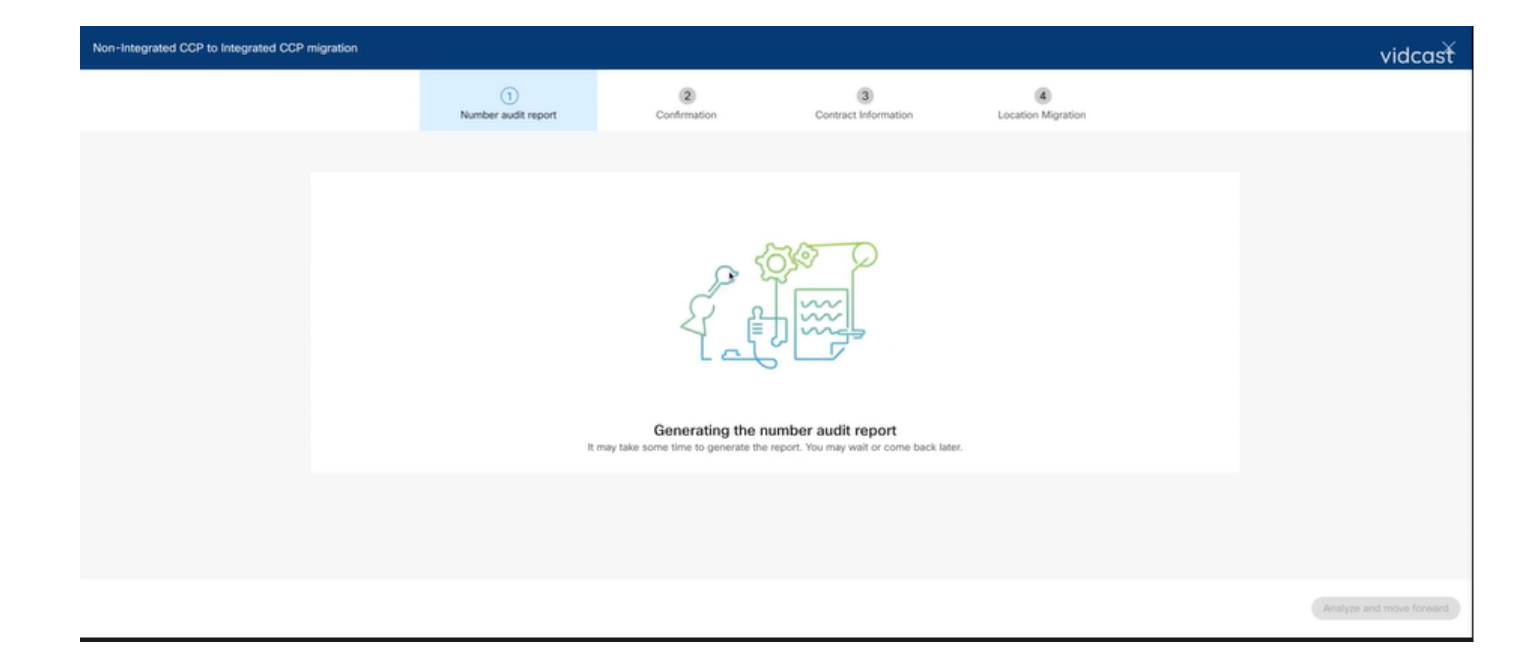

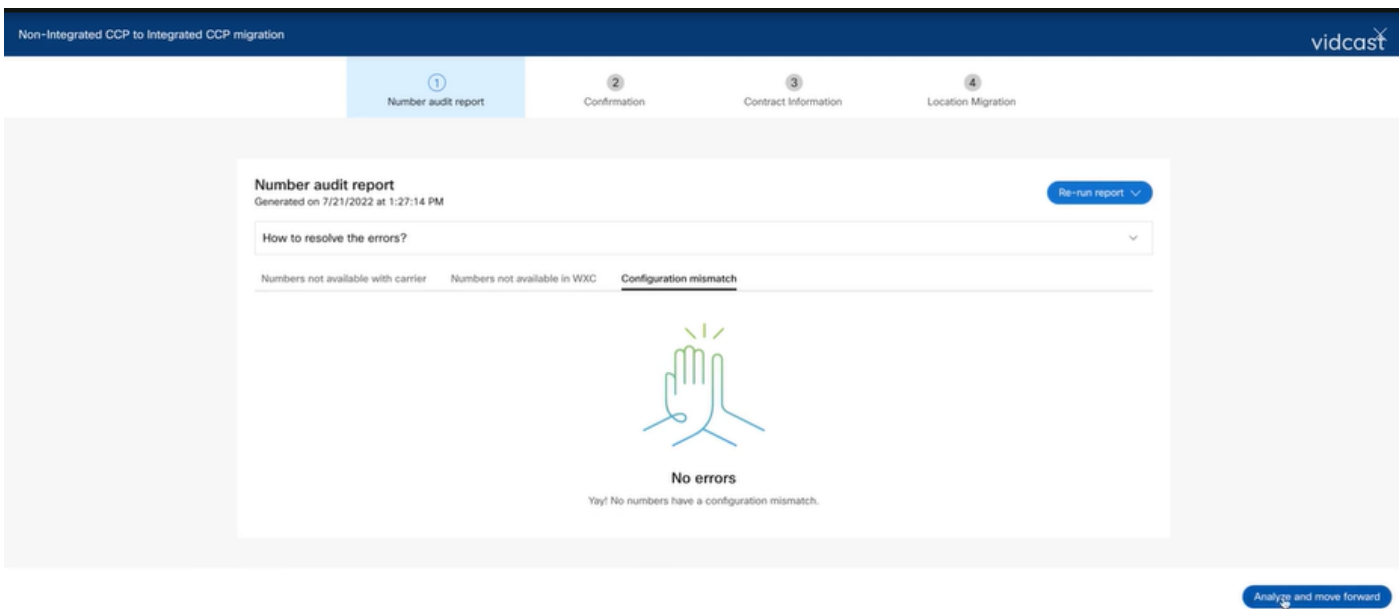

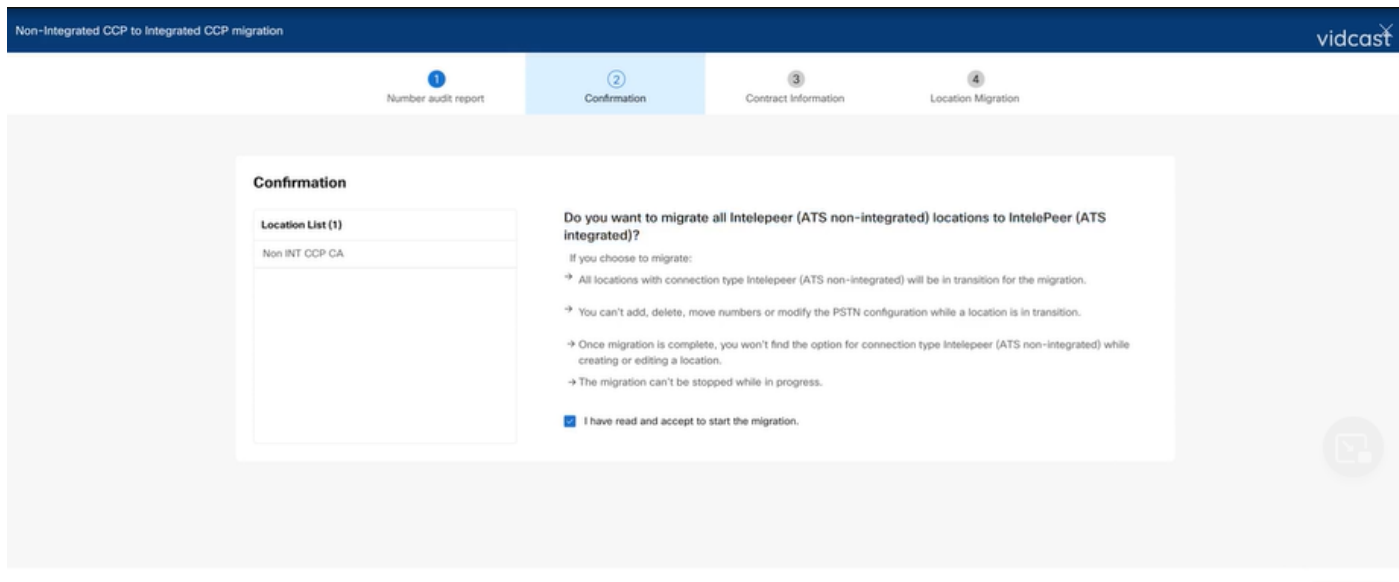

Se ainda houver erros no Relatório de Auditoria de Número, recrie o problema e produza um arquivo HAR.

Entre em contato com o TAC da Cisco e forneça o arquivo HAR para revisão.

Cenário 2: nem todos os locais são completamente migrados

- Nesse caso, o processo de migração é considerado como em estado pendente e todos os locais não integrados são marcados como em transição.
- Não é possível editar as configurações PSTN para esses locais; não há números de •adição/movimentação/exclusão associados a esses locais.

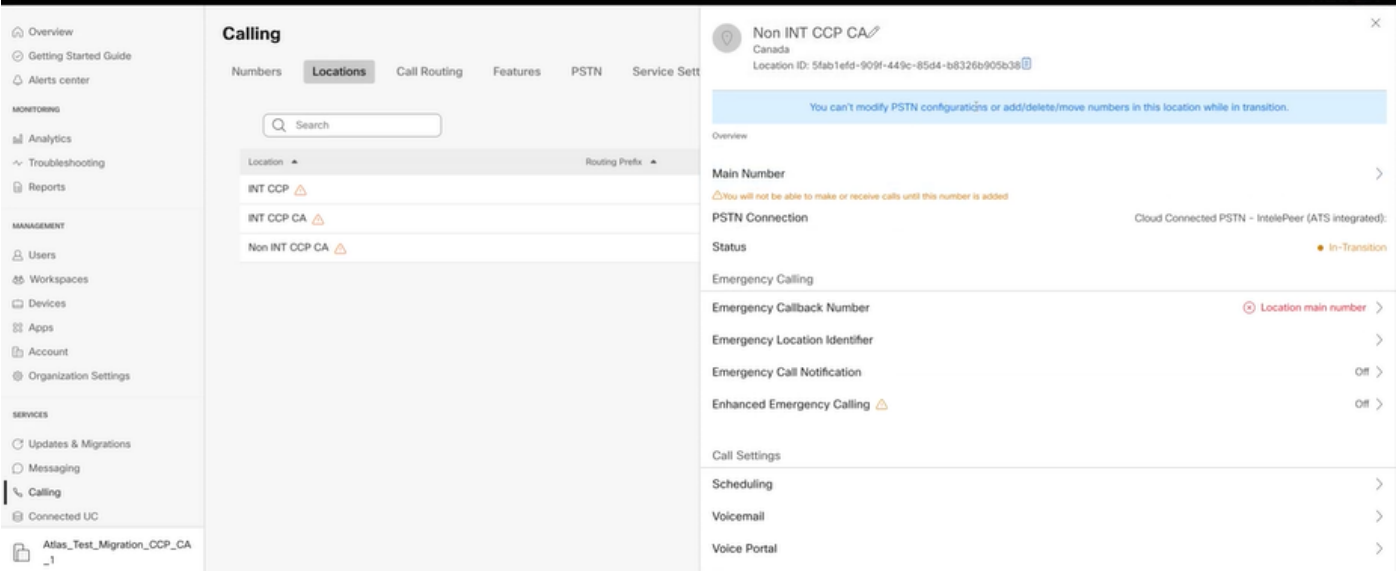

A migração deve ser continuada de acordo com as etapas de configuração de 1 a 7 para • todos os locais não integrados em transição para que o banner de migração não fique mais visível em Chamada > menu PSTN após a Etapa 7 de Configurações.

#### Cenário 3: Falha no Relatório de Auditoria de Número

Depois que o relatório de auditoria do número de migração é iniciado, uma mensagem de • erro é exibida durante a geração do relatório.

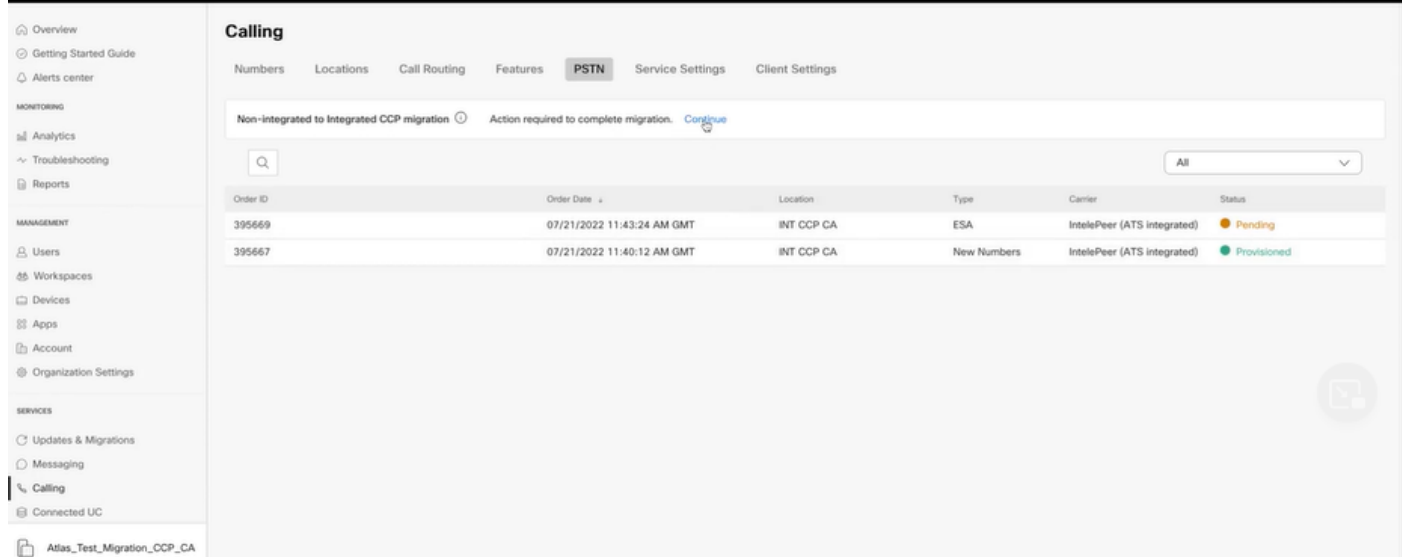

Selecione o botão Tentar novamente para iniciar o processo de relatório de auditoria e •número. Mas isso também falha com Erro ao gerar o relatório.

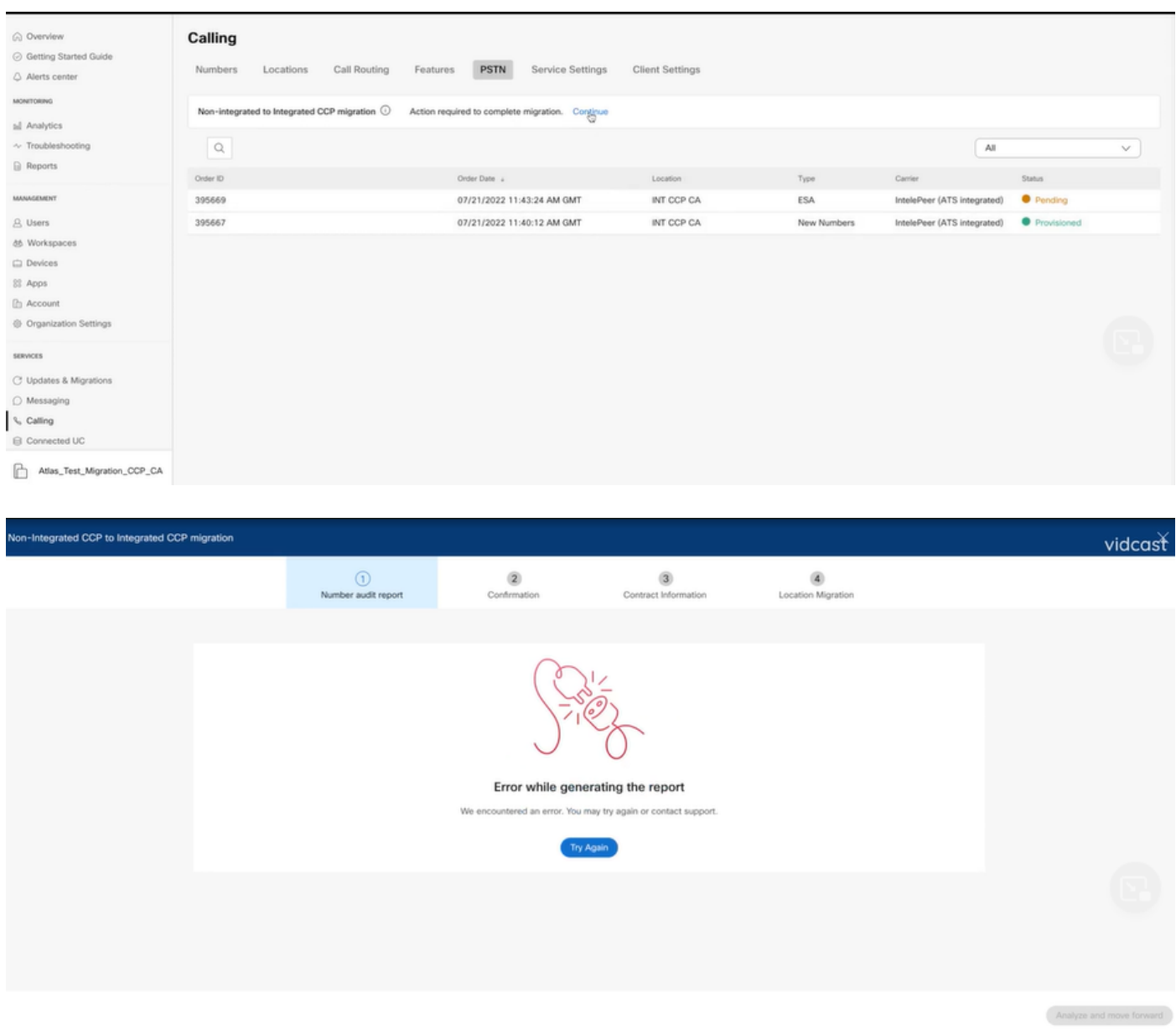

Nesse caso, recrie o problema e produza um arquivo HAR.

Entre em contato com o TAC da Cisco e forneça o arquivo HAR para revisão.

Aqui está o link com as informações para obter um arquivo HAR para um problema reproduzido: [https://help.webex.com/en-us/WBX9000028670/How-Do-I-Generate-a-HAR-File-for-](https://help.webex.com/en-us/WBX9000028670/How-Do-I-Generate-a-HAR-File-for-Troubleshooting-Browser-Issues)[Troubleshooting-Browser-Issues](https://help.webex.com/en-us/WBX9000028670/How-Do-I-Generate-a-HAR-File-for-Troubleshooting-Browser-Issues)

Habilite o rastreamento HAR de acordo com as instruções no link, recrie o problema, após o problema ser recriado, salve o arquivo HAR.

#### Sobre esta tradução

A Cisco traduziu este documento com a ajuda de tecnologias de tradução automática e humana para oferecer conteúdo de suporte aos seus usuários no seu próprio idioma, independentemente da localização.

Observe que mesmo a melhor tradução automática não será tão precisa quanto as realizadas por um tradutor profissional.

A Cisco Systems, Inc. não se responsabiliza pela precisão destas traduções e recomenda que o documento original em inglês (link fornecido) seja sempre consultado.